### **ELEKTRONİK İMZA SERTİFİKASI BAŞVURU AŞAMALARI**

1. **İlk Sertifika** ve **yenileme** talebi yapacak kişiler bağlı bulunduğu birimine dilekçe ile başvuruda bulunur.

2. Başvurusu alınan personel için birimince "E-imza sertifika Talep Formu" doldurulur. Bu formda mutlaka *başvuru şekli*, *başvuru nedeni* ve *(…..@odu.edu.tr)* uzantılı mail adresi belirtilmelidir. E-imza sertifika Talep Formu indirmek için [tıklayınız.](http://beyas.odu.edu.tr/Page/107/yetki-tablolari)

#### **Kurumsal ve Bireysel olmak üzere iki başvuru şekli vardır.**

*Kurumsal Başvuru:* 03.02.2017 tarih ve 2017/16 sayılı *Üniversite Yönetim Kurulu Kararı* ile yürürlüğe giren Ordu Üniversitesi Elektronik Belge Yönetimi ve İmza Yetkileri Yönergesinin 9. Maddesinde tanımlanan unvanlar ve bunların yardımcıları, Şube Müdürleri ve görevleri gereği elektronik imza kullanmak zorunda olanlar için elektronik sertifika ve sertifikaların çalıştırılacağı kart okuyucuları Üniversite Yönetim Kurulunun 29.03.2018 tarih ve 2018-72 sayılı kararı gereği üniversitemiz tarafından temin edilecektir.

*Bireysel Başvuru:* Üniversite Yönetim Kurulu Kararı gereği elektronik sertifika ve kart okuyucu bedeli üniversite tarafından karşılanmayan personellerimizden; Akademik personellerimiz KAMU SM sayfası üzerinden bireysel başvurularını kendileri yapabilirler, İdari personellerimiz ise EBYS Yetki Talep Tablosundan E-İmza Sertifika Talep Formunu doldurup bağlı bulunduğu birimin üst yazısı ekinde Genel Sekreterlik Yazı İşleri Müdürlüğü' ne ulaştırarak bireysel başvuruda bulunabilir. Bireysel başvuru yapan personelimiz E-imza sertifika ve kart okuyucu bedelini TÜBİTAK Kamu SM tarafından gelen e-postadaki bilgiye göre yatırır. Ayrıca Kamu SM' nin "**Borç Sorgulama ve Ödeme Ekranından**" sorgulama ve ö[deme yapa](http://www.kamusm.gov.tr/urunler/nitelikli_elektronik_sertifika/fiyatlandirma.jsp)bilirsiniz.

Not: Nitelikli Elektronik İmza Sertifikası başvurusu kişinin talebine göre "1-2-3" yıllık yapılmakta olup, sertifika ve mini kart okuyucu ücret bilgisi için tıklayınız.

3. Başvurusu Genel Sekreterlik Birimine ulaşan personel ile ilgili gerekli incelemeleri yaptıktan sonra Kamu Sertifikasyon Merkezine (Kamu SM) E-İmzalı olarak e-posta atarak ilk işlemleri başlatmış olur

# **KAMU SM' DEN (…..@odu.edu.tr) UZANTILI MAİL GELDİKTEN SONRA YAPILMASI GEREKENLER**

1. Kurumsal mail adresine mail gelen kullanıcı Kamu SM Online İşlemler> NES > Bireysel İşlemler > Başvuru İşlemleri menüsü seçilerek açılan sayfada başvuruyu tamamla kısmına tıklanarak işleme devam edilir[.](https://kamusm.bilgem.tubitak.gov.tr/basvurular/nes/basvuru_durum.png)

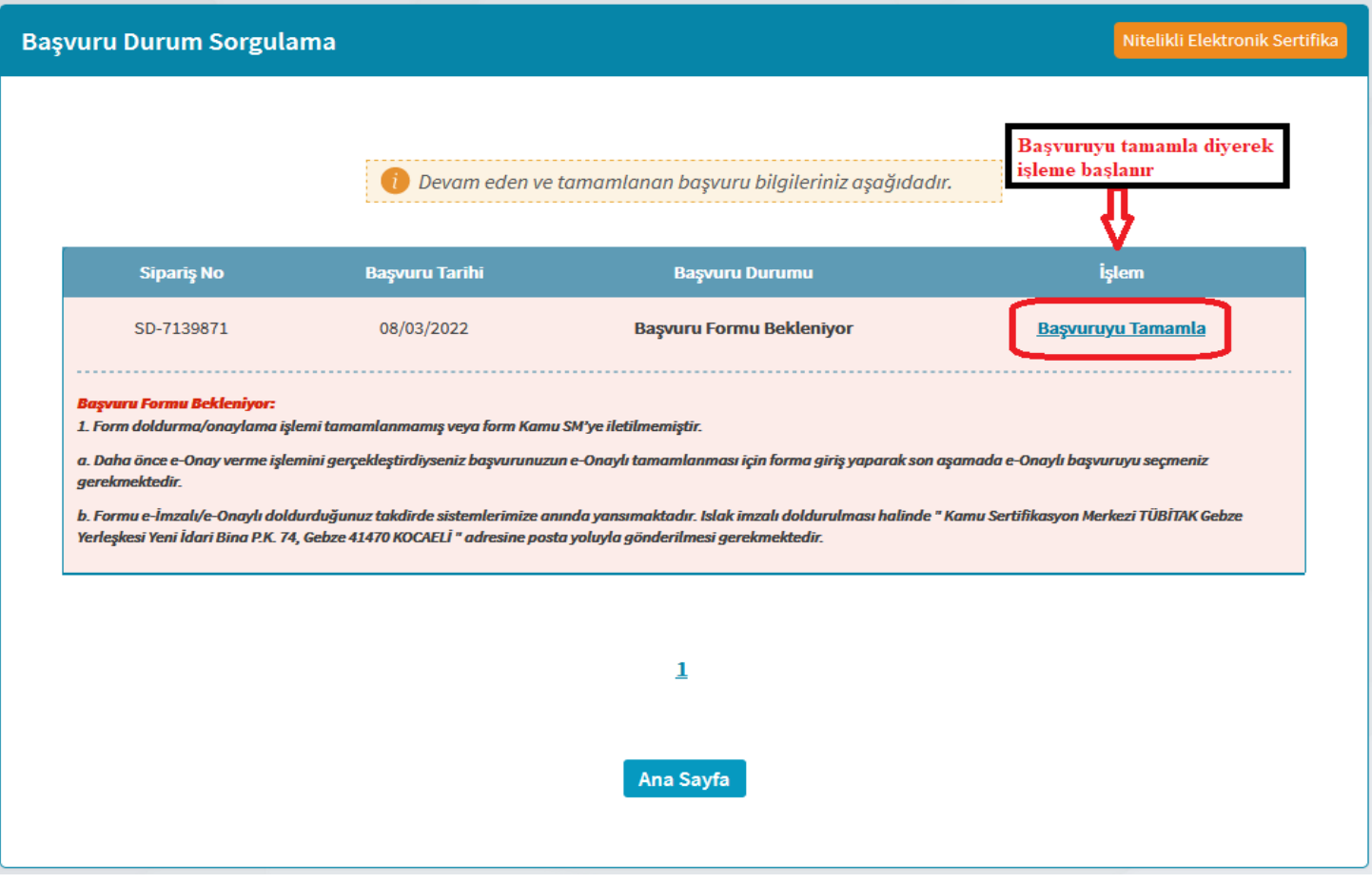

2. Açılan ekranda tamamlanacak başvuru seçildikten sonra aşağıdaki ekrandan başvuru alanları doldurularak Devam butonuna tıklanır.

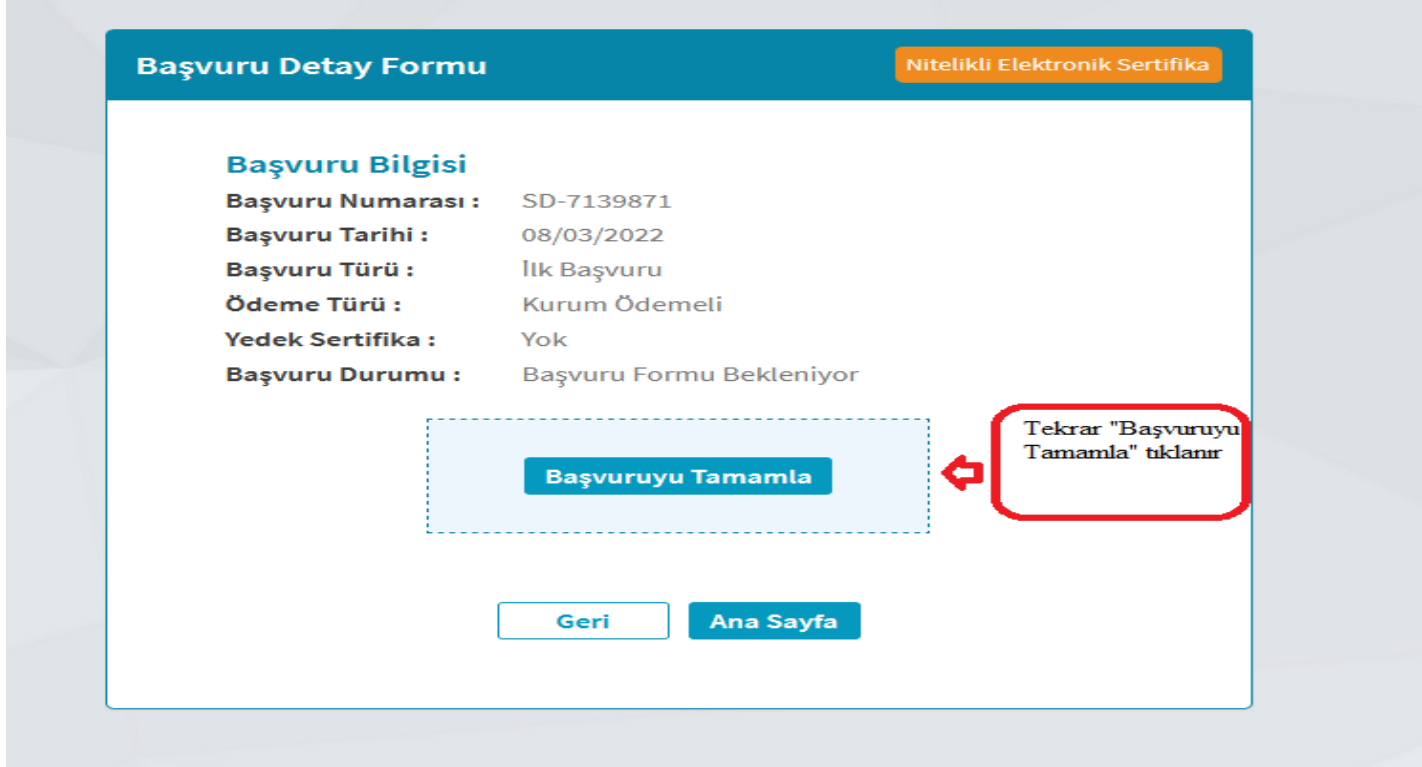

3. Başvuru işlemleri kısmında açılan formun gerekli yerleri doldurulur.

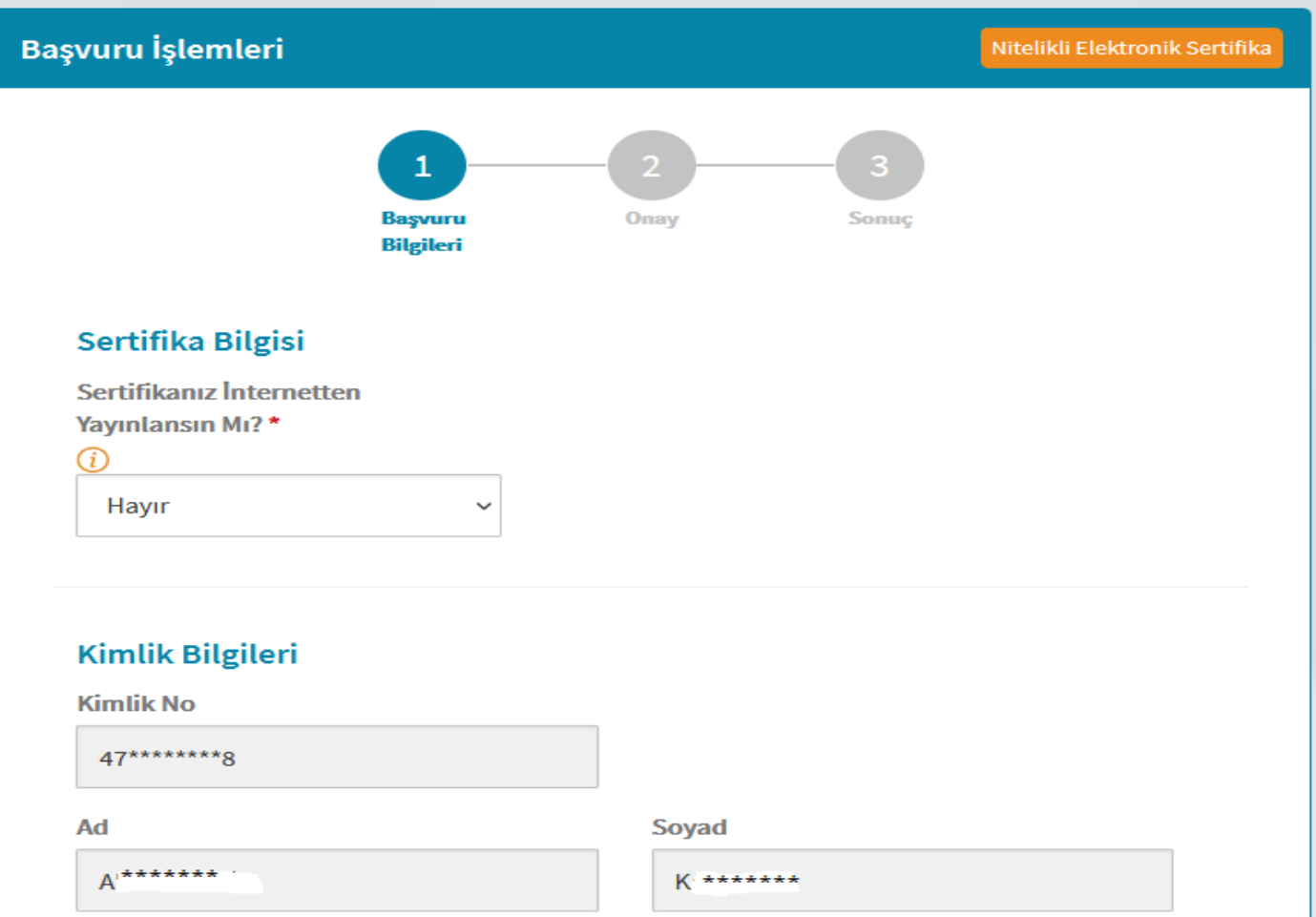

#### ○ Kimlik Bilgilerimi Güncelle

Yukarıdaki bilgiler güncel değil ise **Kimlik Bilgilerimi Güncelle** butonu ile Nüfus ve Vatandaşlık İşleri Genel Müdürlüğü'nde kayıtlı güncel bilgilerinizi alabilirsiniz.

# İletişim Bilgisi

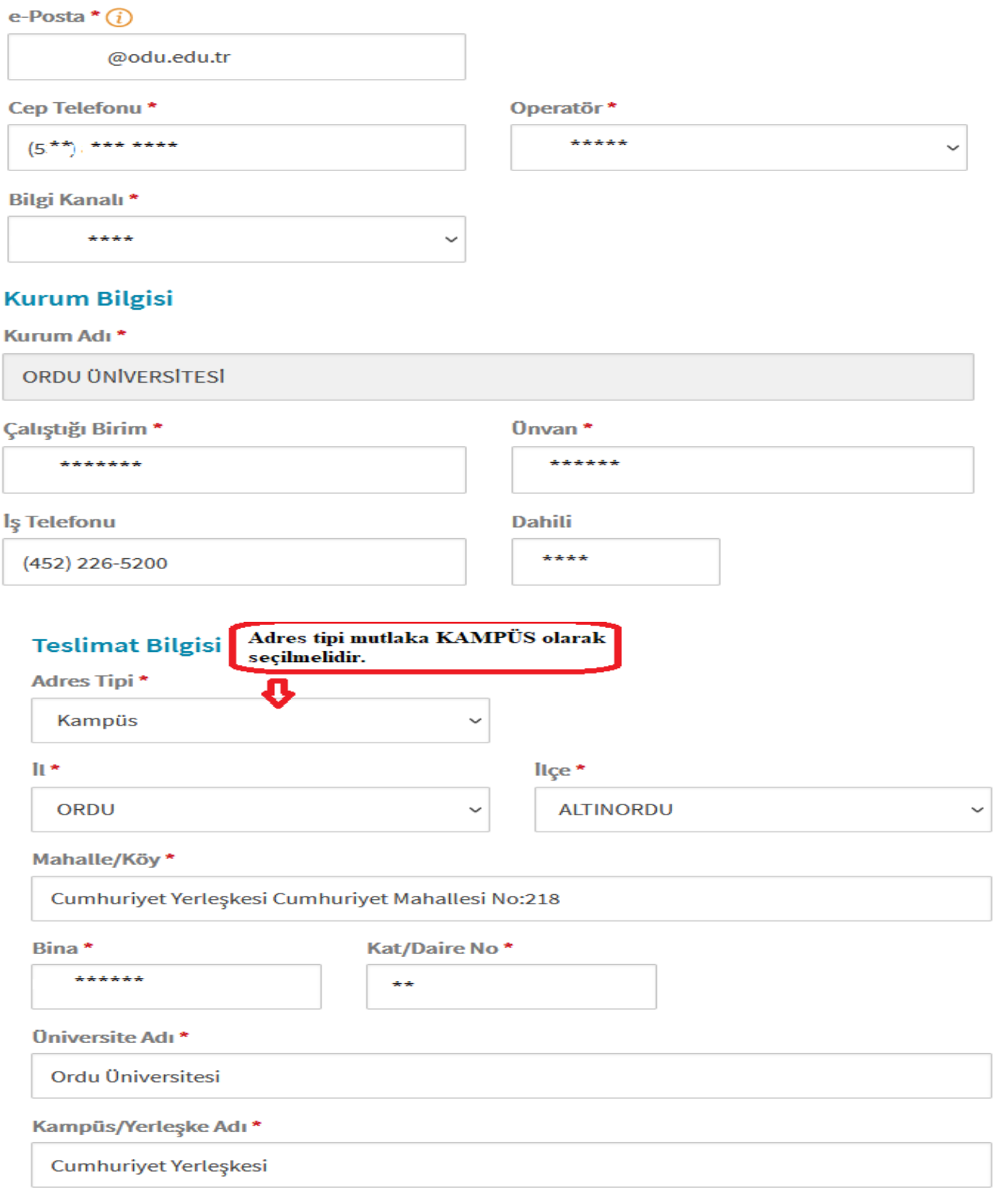

**Iptal Et** 

4. Cep telefonuna gelen doğrulama kodu girilir ve devam denir.

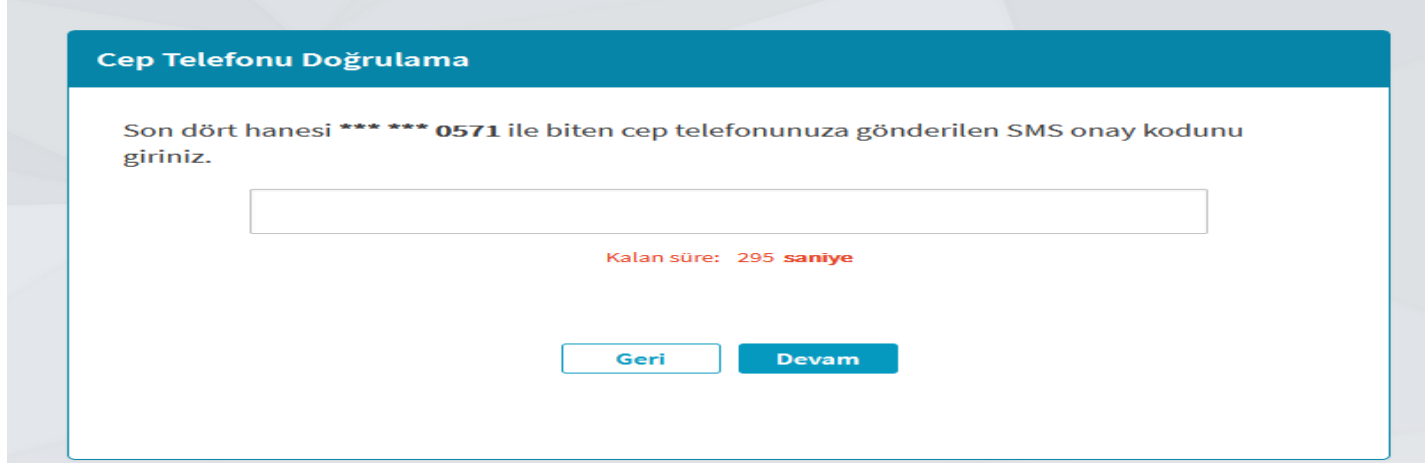

5. Aşağıda sırayla karşınıza çıkacak olan (e-onay, e0imza ile onayla ve ıslak imzalı onaylamak için formu indir) seçeneklerden **ıslak imzalı onaylamak için formu indir** seçilir.

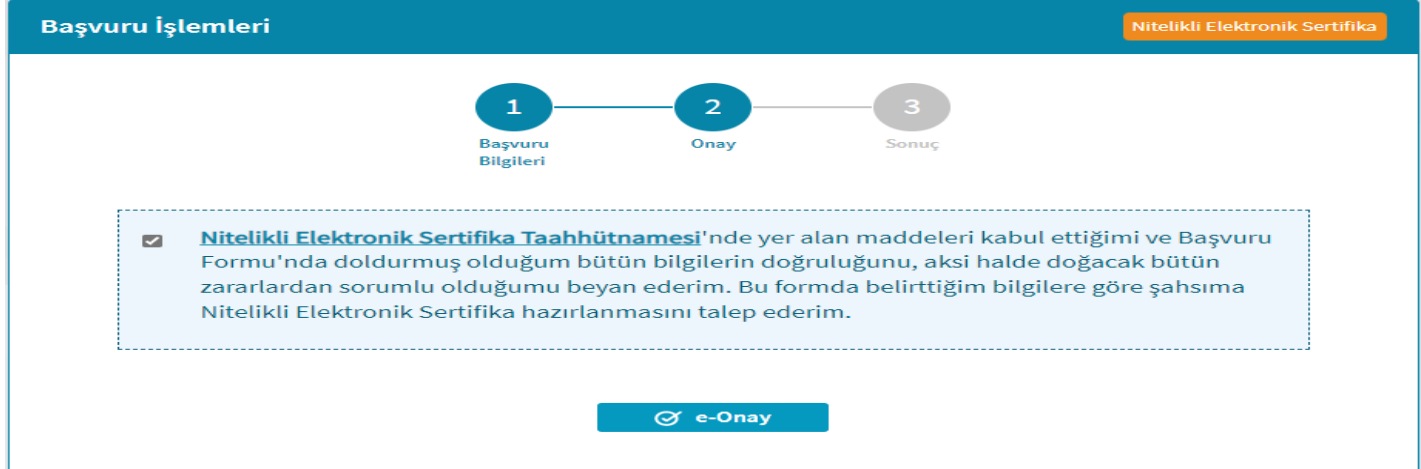

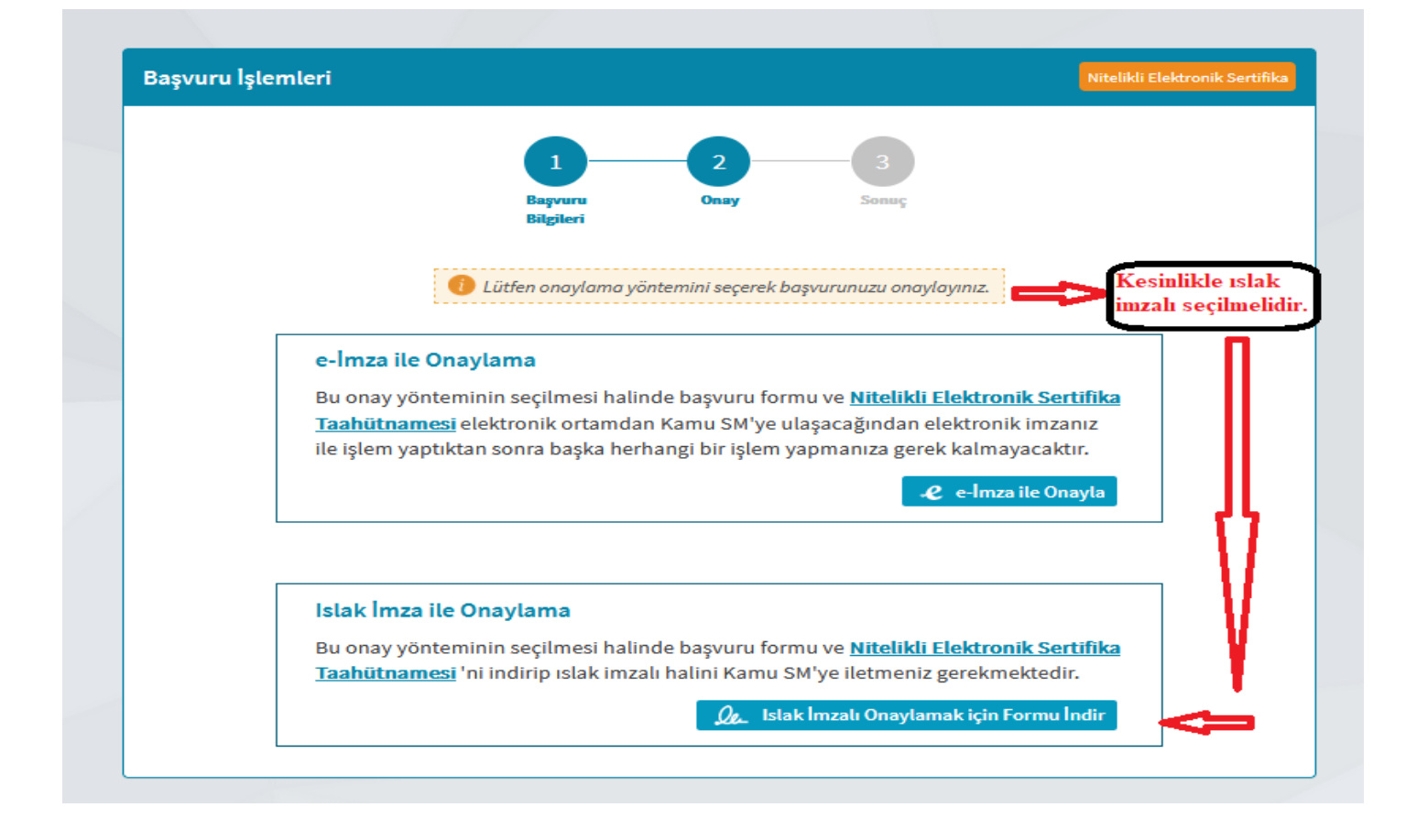

6. İndirilen formdan 3 adet çıktı alınıp, sağ alt köşesinde bulunan tarih yeri doldurulup ıslak imzalı olarak ilgili birime gönderilir.

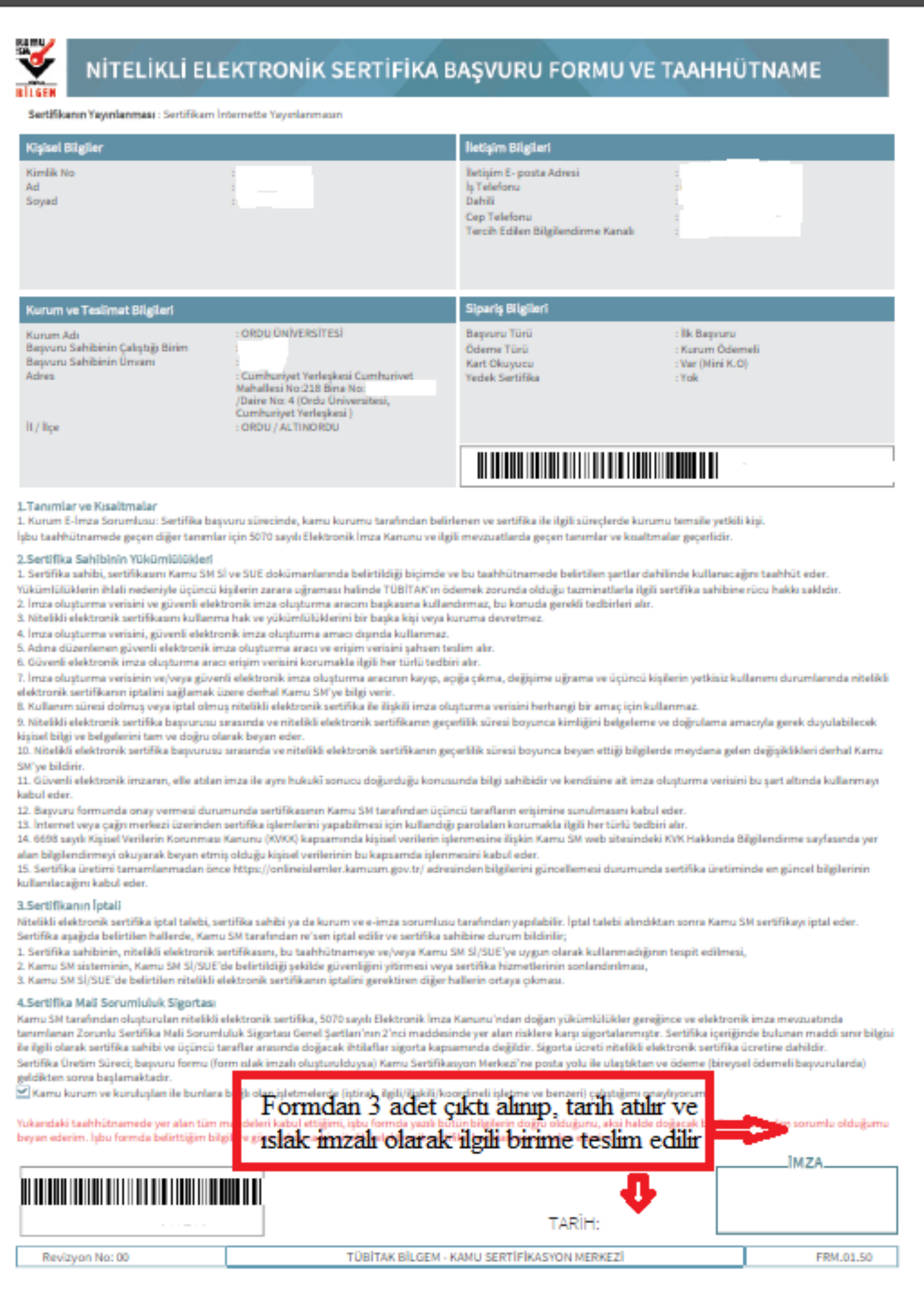